#### **آموزش تخصصی فارکس ir.Traderfx**

در این مقاله به آموزش ثبت نام در بروکر آلپاری می پردازیم .این بروکر، یکی ا[زبهترین بروکرهای فارکس](https://traderfx.ir/introducing-broker/) برای معامله گران تازه کار و حرفهای است و در بیشتر کشورها با شعبههای مختلف حضور دارد. بروکر آلپاری اولین بار در کشور روسیه شروع به فعالیت نمود که در سطح جهانی به دلیل خدمات حرفه ای به تدریج محبوبیت پیدا کرده است.

یکی از نکات مثبت آلپاری، تنوع انواع حساب و امنیت بروکر میباشد. در طی 23 سال فعالیت از سال 1998 تا 2023 هیچ گونه کالهبرداری از کاربران با سرمایه های میلیون دالری نداشته است. حال در ادامه مقاله میخواهیم ثبت نام در بروکر آلپاری که بسیار راحت هست رابصورت تصویری آموزش دهیم.

در این مقاله قصد داریم نحوه ثبت نام د<u>ر ب**روکر آلپار**ی رو</u> به شما کاربران ایرانی عزیز آموزش دهیم.

#### **اولین قدم برای ثبت نام در آلپاری**

ابتدا از طریق لینک زیر وارد صفحه ثبت نام در بروکر آلپاری شوید. مشخصات فردی، یعنی نام و نام خانوادگی و ایمیل و شماره

تلفن خود را طبق تصویر زیر وارد نمایید.

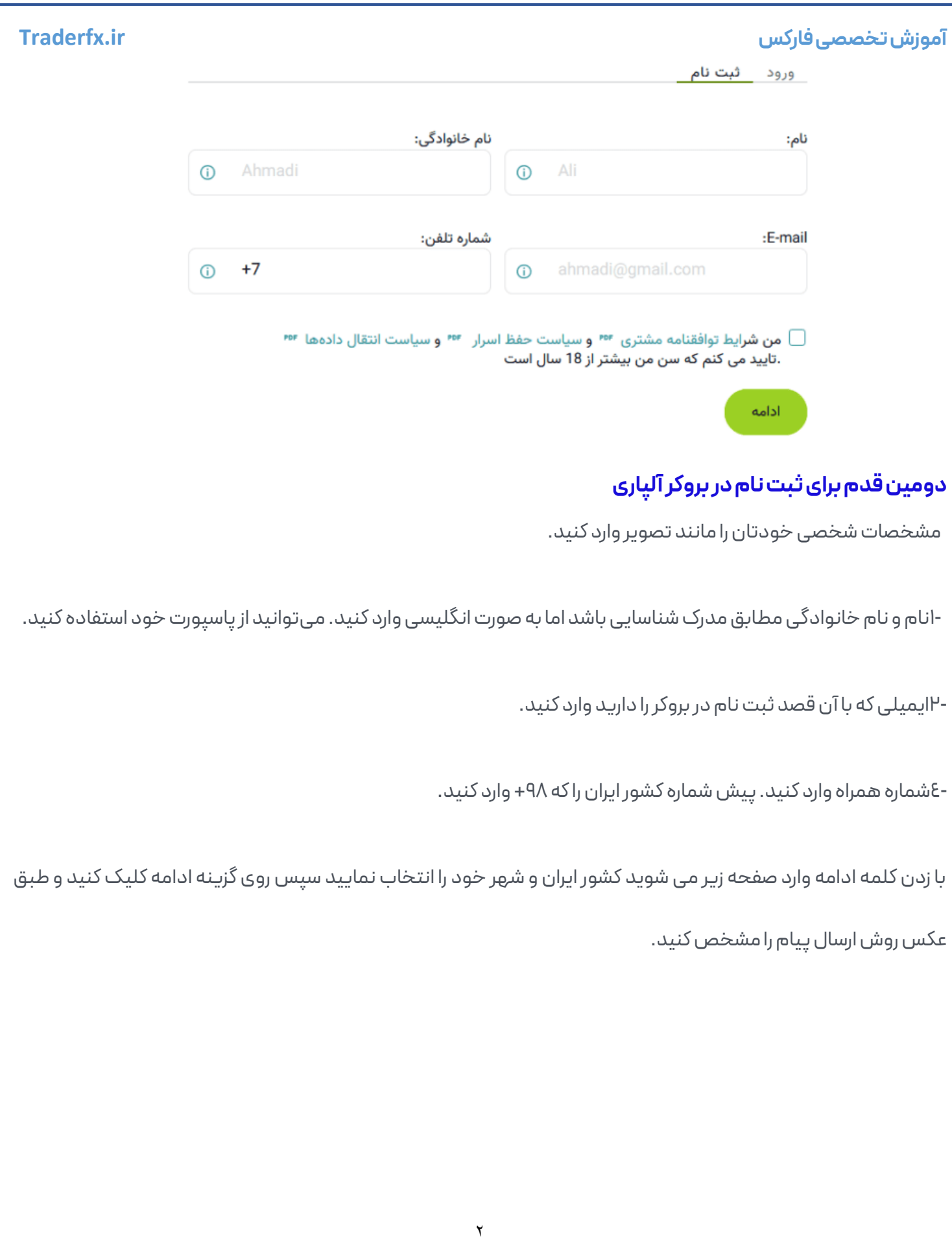

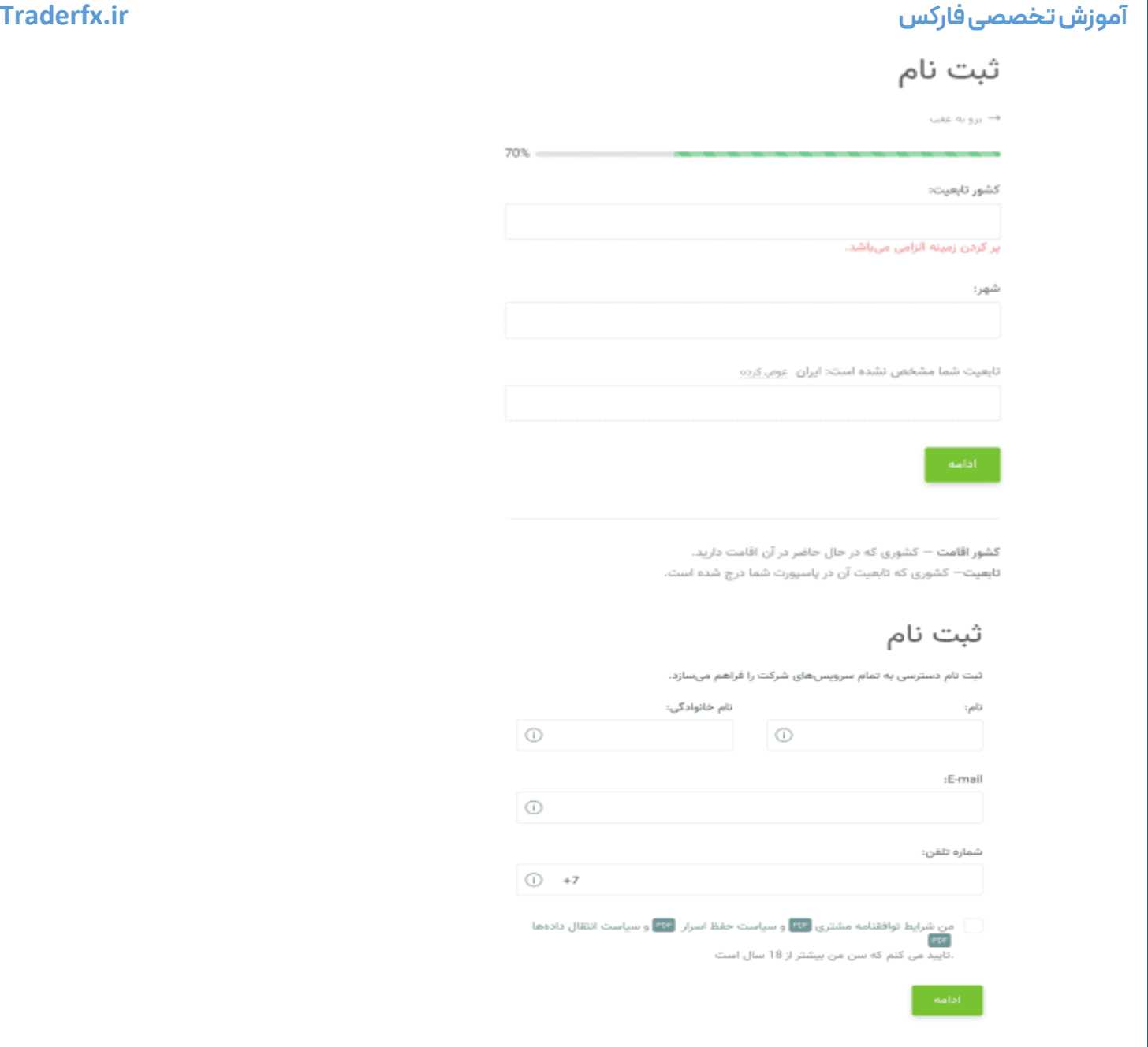

# **انتخاب روش تأیید ثبت نام در بروکر آلپاری**

در این مرحله از ثبت نام در بروکر آلپاری باید یکی از روش هایتأیید را که یکی ایمیل و دیگری پیامک هست، انتخاب کنید.

کدی که توسط بروکر آلپاری فرستاده میشود را در قسمت خواسته شده وارد کنید. به این نکته توجه داشته باشید که در صورت

انتخاب روش پیامکی، شماره موبایل شما تأیید میشود و پس از ورود به کابین باید آدرس ایمیل ر ا تأیید کنید و اگر روش ایمیلی

را انتخاب کنید پس از ورود به کابین، باید شماره موبایل رو تأیید کنید.

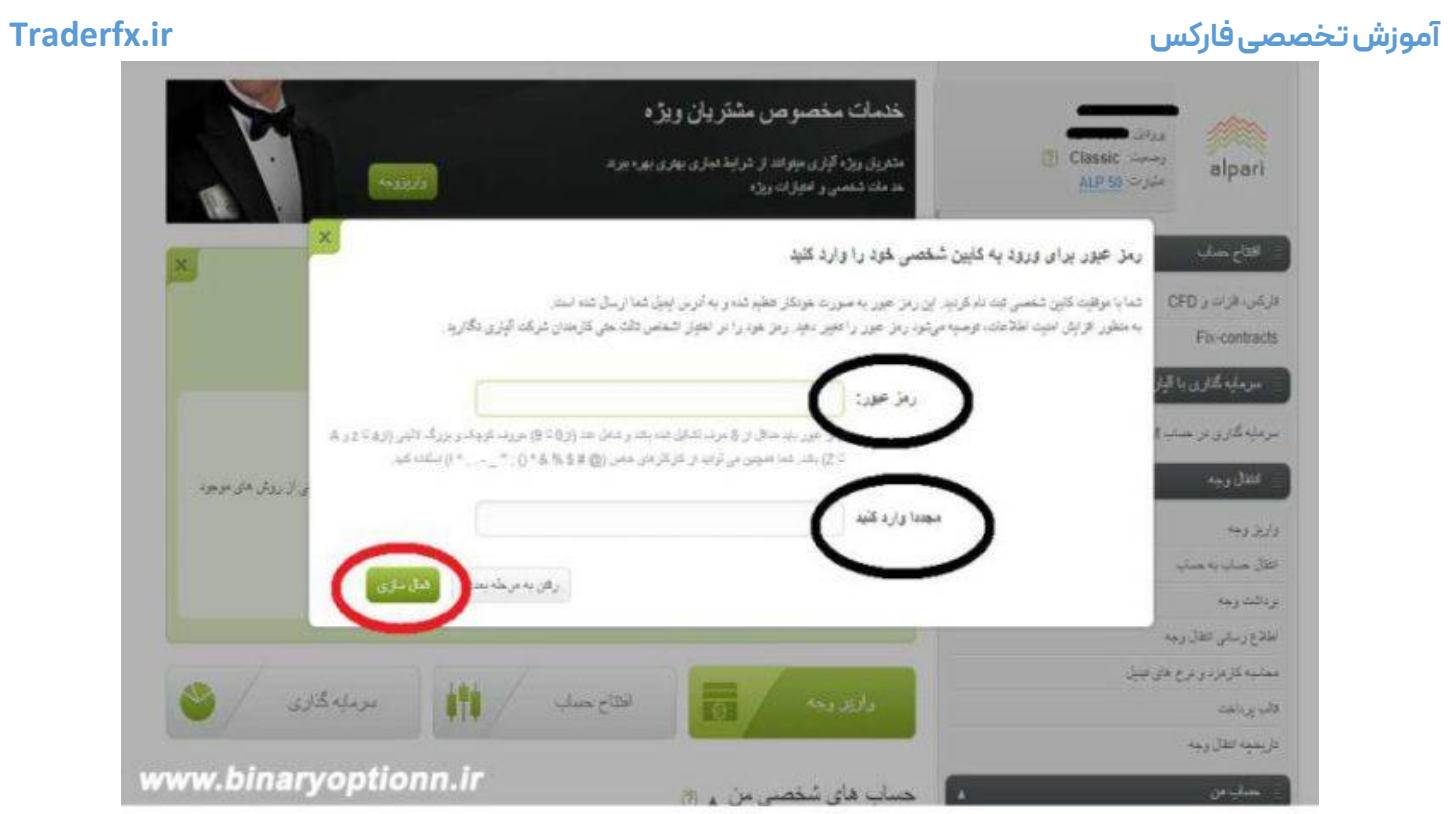

## **انتخاب پسورد ثبت نام در بروکر آلپاری**

در ادامه ثبت نام در بروکر آلپاری وارد صفحه زیر می شوید پسورد را برای کابین شخصی مشخص کنید، سپس روی گزینه فعال

سازی کلیک کنید.البته دقت کنید که گاهی اوقات پسورد شما توسط بروکر تعیین می شود، لذا شما باید به ایمیل خود مراجعه

کنید.

ایمیل خود را چک کنید، ایمیلی مشاهده می کنید که از طرف بروکر آلپاری برای کاربر ارسال می شود و پسوردتان را در همان ایمیل

می توانید مشاهده کنید و برای تغییر رمز هم می توانید بهقسمت تنطیمات که در باالی صفحه مراجعه کنید سپس گزینه امنیتی

و شخصی سازی را کلیک کنید، در صفحه جدیدی که وارد میشوید می توانید رمز خود را تغییر دهید.

در گوشه بالا کابین شخصی تون سمت راست روی حساب من کلیک کنید

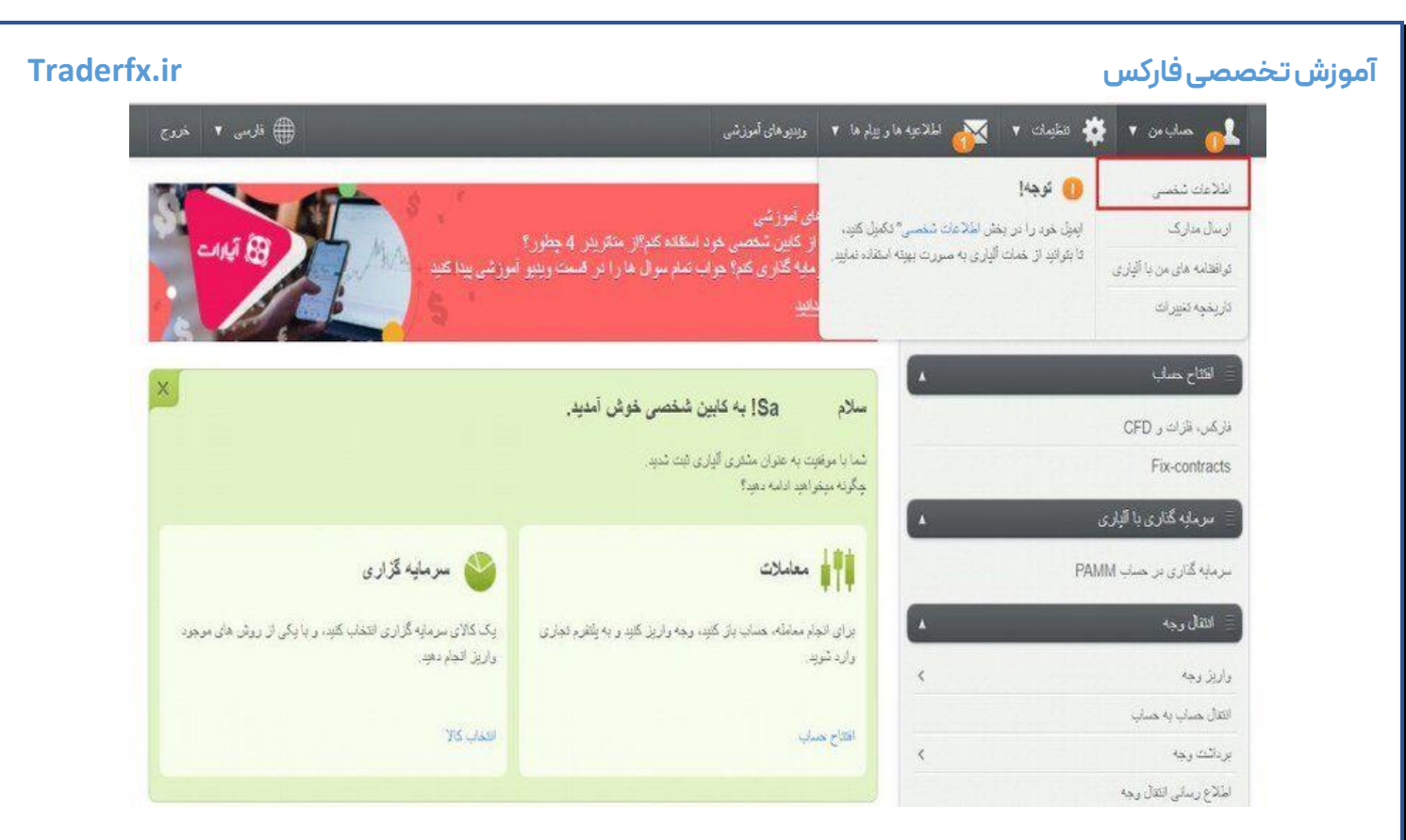

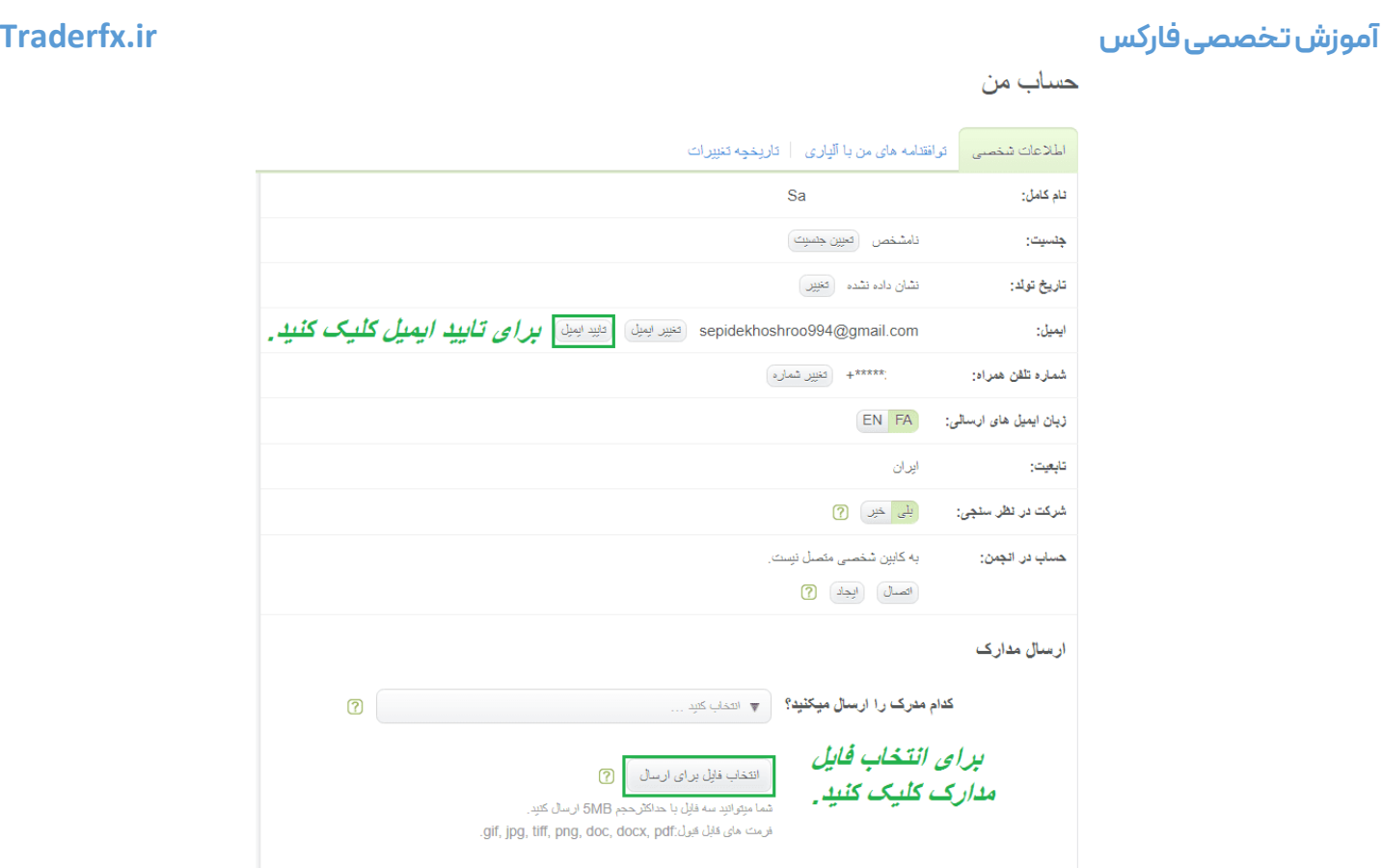

### **تکمیل ثبت نام در بروکر آلپاری**

برای تکمیل ثبت نام در بروکر آلپاری روی گزینه اطلاعات شخصی کلیک کنید.

صفحه ارسال مدارکباز می شود. نوع مدرک را مشخص کنید.

در ادامه روی [انتخاب فایل برای ارسال](https://my.alpariforex.org/fa/video_tutorials/) کلیک کنید و فایل مورد نظر را انتخاب کنید.

این سه نکته را درنظر داشته باشید:

- .1 می توانید سه فایل انتخاب کنید که اندازه هر فایل نباید بیشتر از پنج مگابایت باشد.
	- .باشد داشته GIF,JPG,PNG,DOC,DOCX,PDF فرمت باید فایل .2
- ۳. نام و نام خانوادگی، عکس چهره، تاریخ انقضا و تاریخ تولد باید کاملاً مشخص باشد.